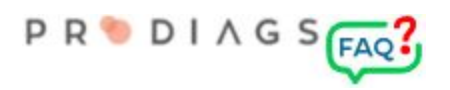

# Google Forms Prodiags DataLink

Linking Google Forms to the Prodiags environment

#### Principle

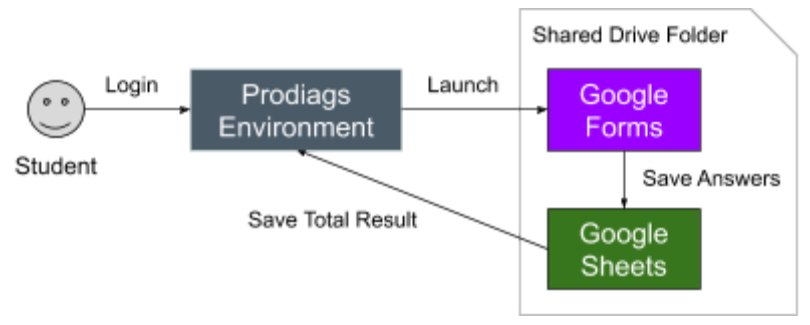

- The student signs in to Prodiags (No need for Gmail account)
- The user starts the Google Forms based assessment or final exam
- Google Forms saves the result to Google Sheets which links it to the Prodiags Environment. The data transfer in anonymous (The user information is not used)
- **● Google Forms doesn't collect user information or other sensitive info**

#### Prerequisites for Content Production:

- The organisations content producer has a Gmail account
- The content producer has a teacher or group admin role in the Prodiags environment
- Your organization's Prodiags environment has a shared Google Drive folder. This is created by the Prodiags Support Team.
- The content producer has edit rights to the folder and the containing Google Sheets document

#### Introduction

- Your organisations Group Admin orders the pre-installation package from Prodiags Support Team [support@prodiags.com](mailto:support@prodiags.com)
- The order requires:
	- Your Prodiags environment name and ID
		- Can be found in the environments settings
	- The content producers Gmail
		- Works with the free and the pro version of gmail
- Delivery time 1...3 workdays
- **● The service is free**

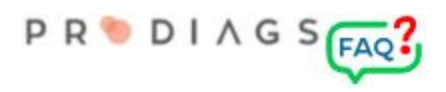

# Creating and setting up a new form

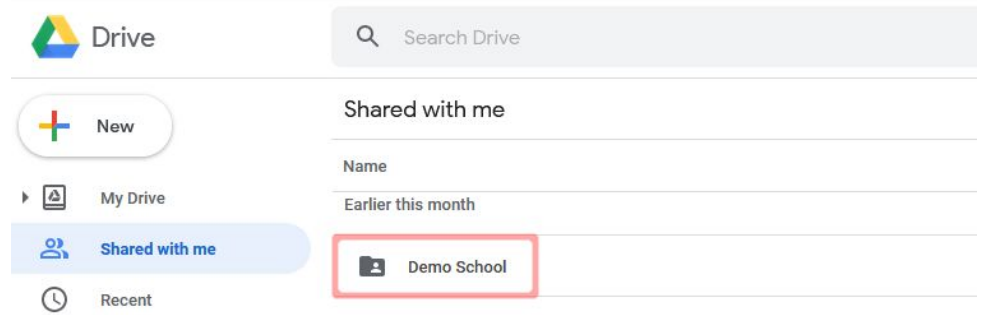

Open your shared Google Drive folder

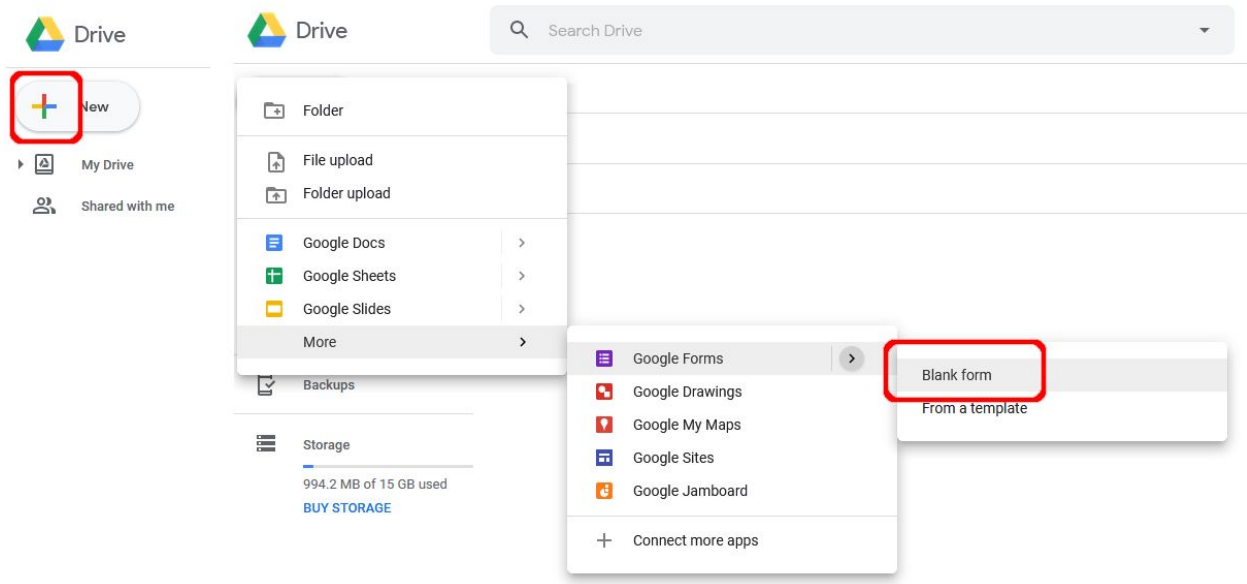

Create a new blank form

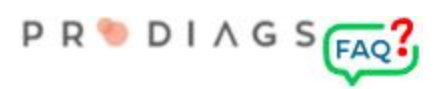

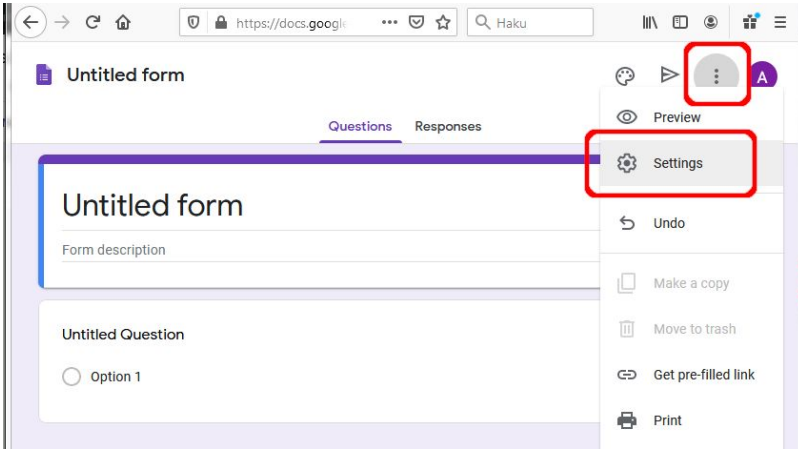

#### Choose settings

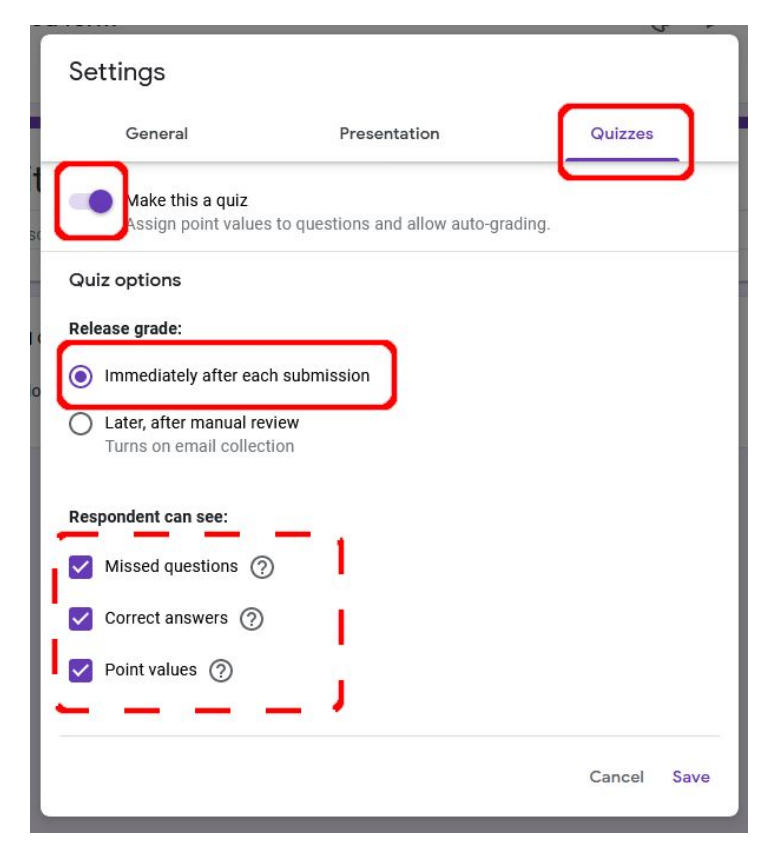

In order to get the DataLink working these settings are important

- Make this a quiz
- Immediately after each submission

You can manage the form according to the intended use, you can choose what the respondent sees when answering (dotted lines in picture)

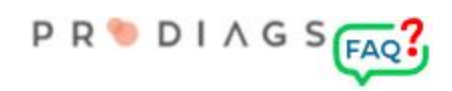

## Option for power user

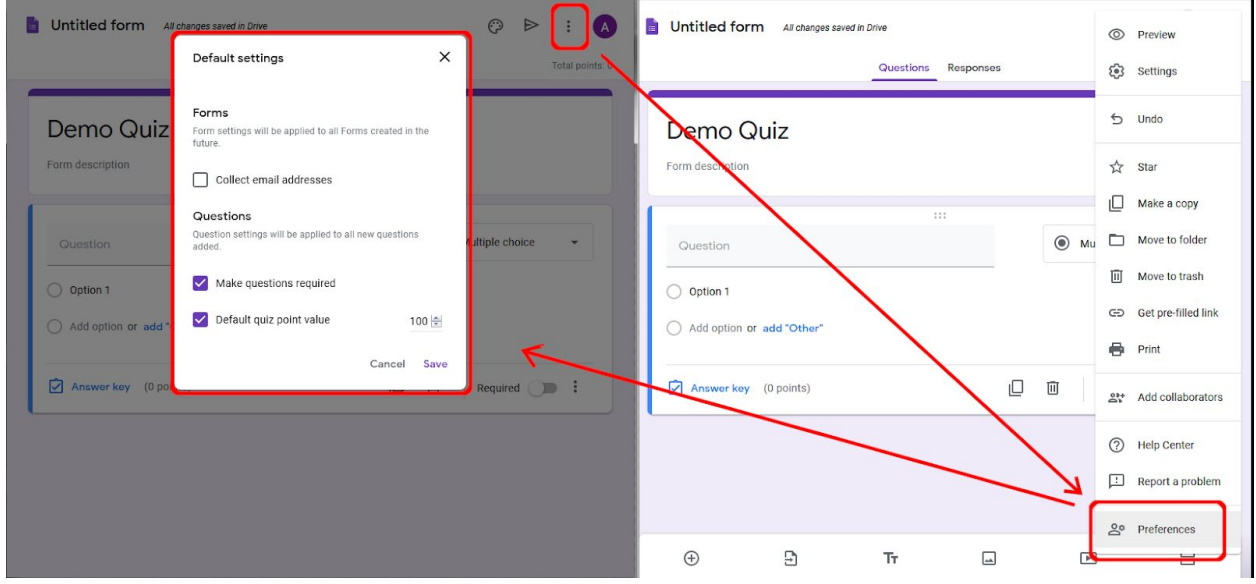

If you mainly use Google Forms for creating the assessments, you can speed up your work and minimize your risk of making faults by saving the default values for the forms and questions.

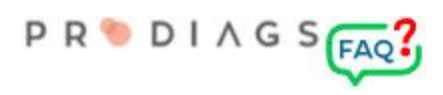

# Question types

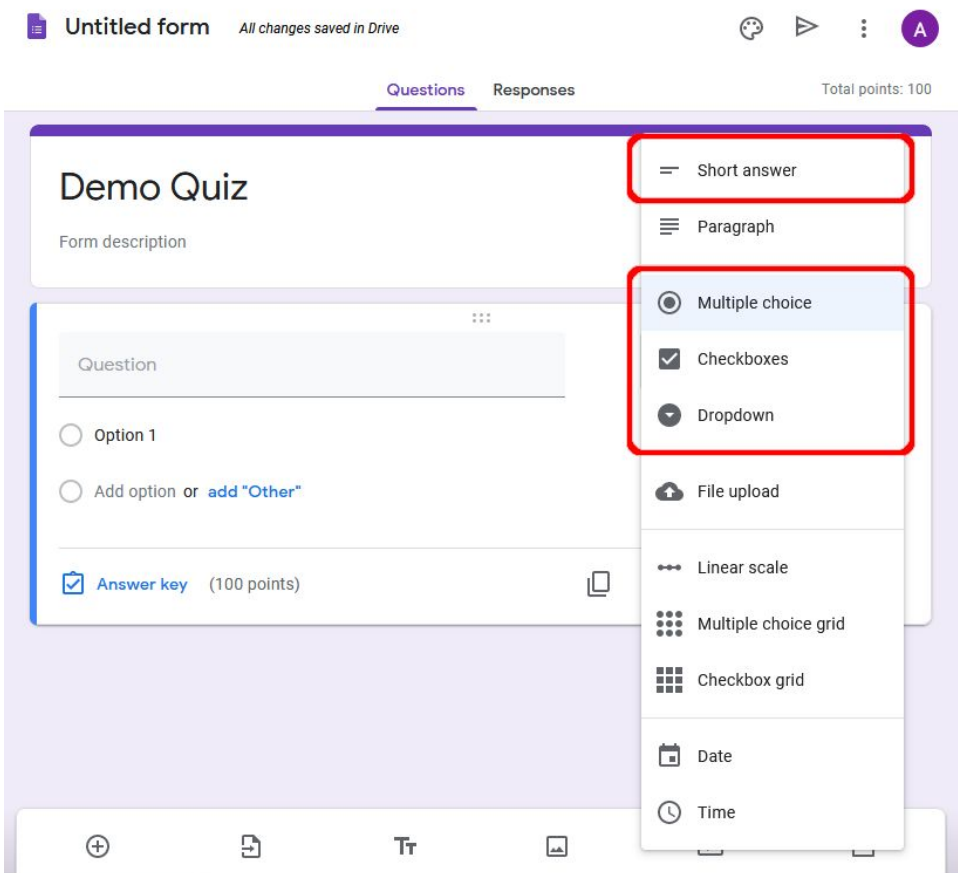

The question types must support automatic scoring.

Button response and, with some limitations, short input fields (eg numerical response) are clear to end users.

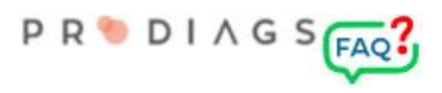

#### Question edit view

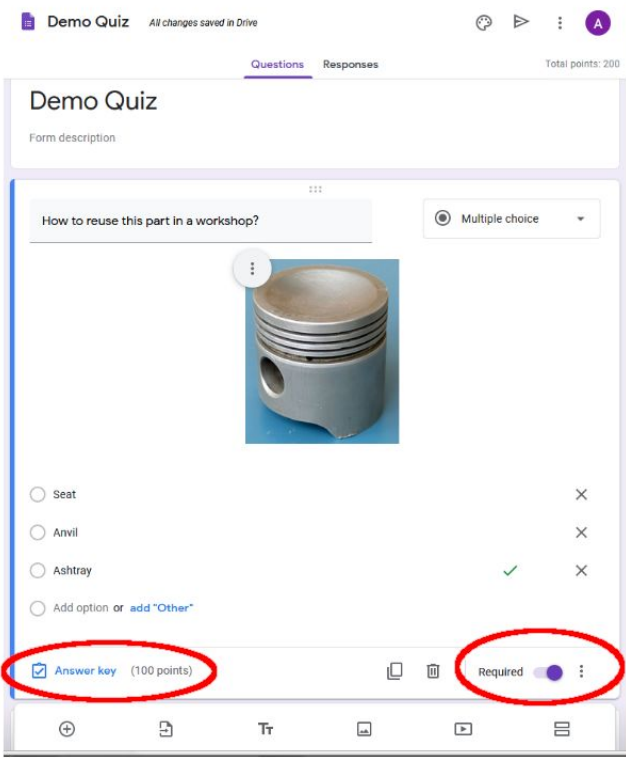

The most important thing is that answering the question is required and that the question is scored.

Question and answer options can be illustrated as needed. When designing images, it is worth considering the end users screen resolution and connection speeds.

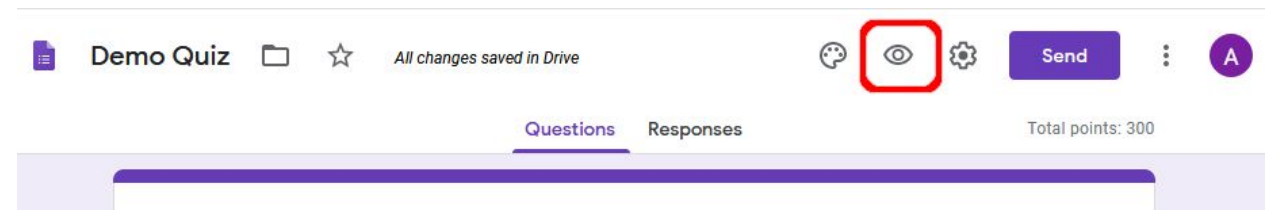

You can check the visual outcome with the preview function.

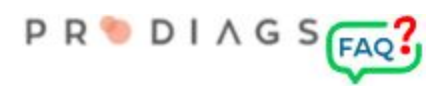

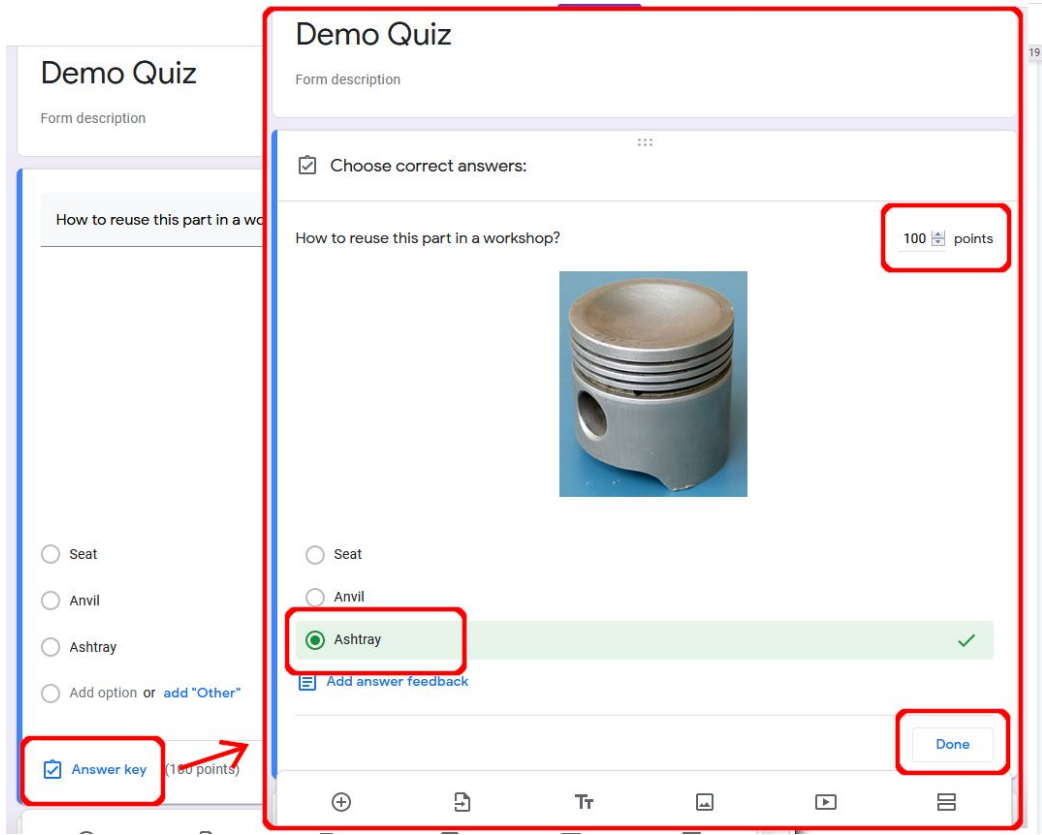

The numerical value of the points does not matter to the system, it is important that it is something other than zero. During the answering phase, the points are added up and the total score is automatically scaled to a success rate of 0 ... 100%. Question scoring lets you adjust the weight of the question in the overall score.

Pro tip

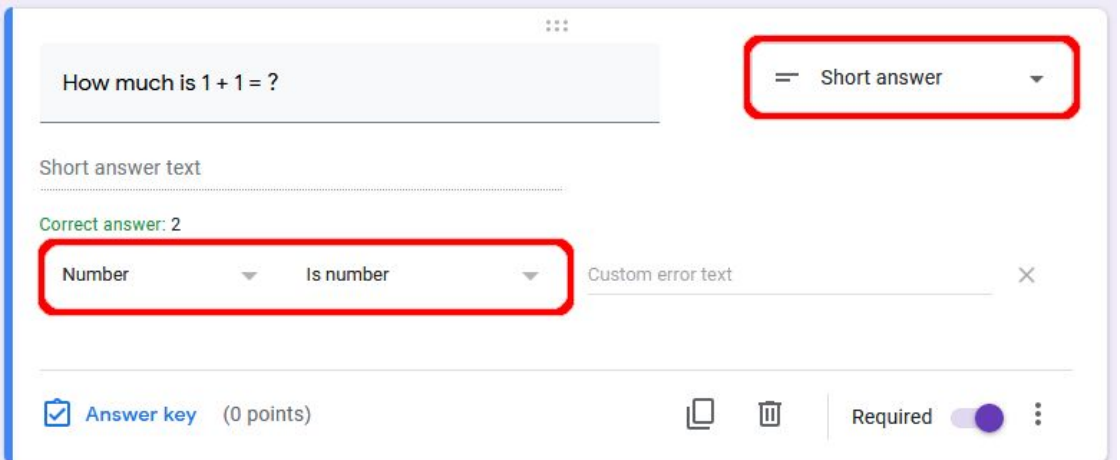

If you are collecting numerical answers from an end user, the setting showed above will ensure that the answer is typed in the correct way.

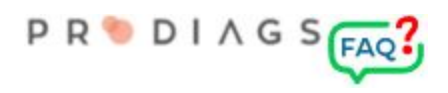

## Publishing the form in Prodiags

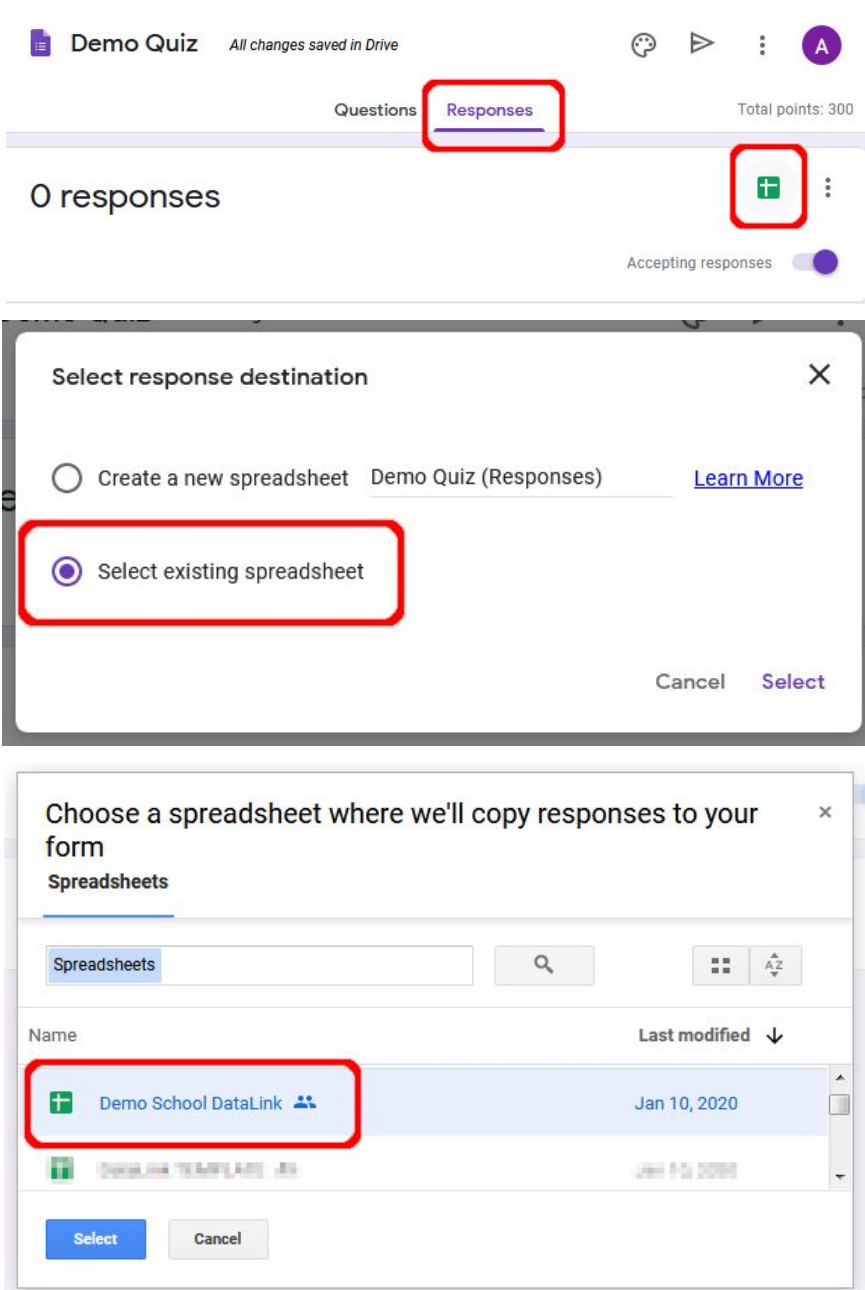

Once the form is ready for publication, its data will be redirected to Google Sheet, which is installed for your organisation by the Prodiags Support Team.

This Google Sheet document is common for all of your forms that's linked to your organisations Prodiags environment!

The data stored in the Google Sheets table itself doesn't add value to the teaching work, but serves as a database link between Google Forms and Prodiags.

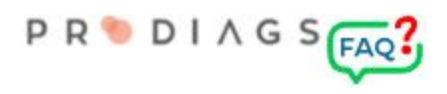

## Making a Module assessment

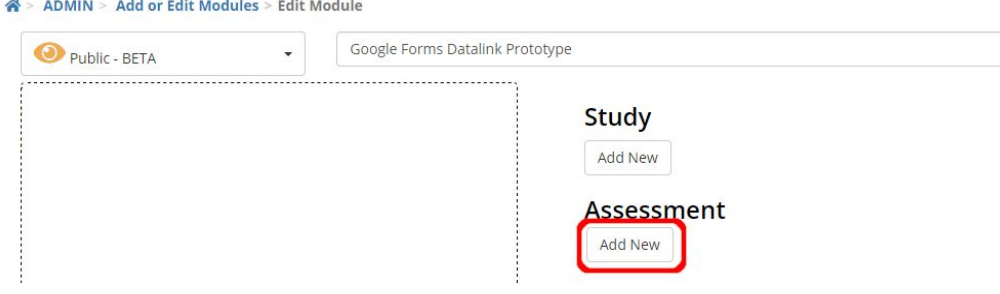

Create a new assessment: Add New => Google Forms

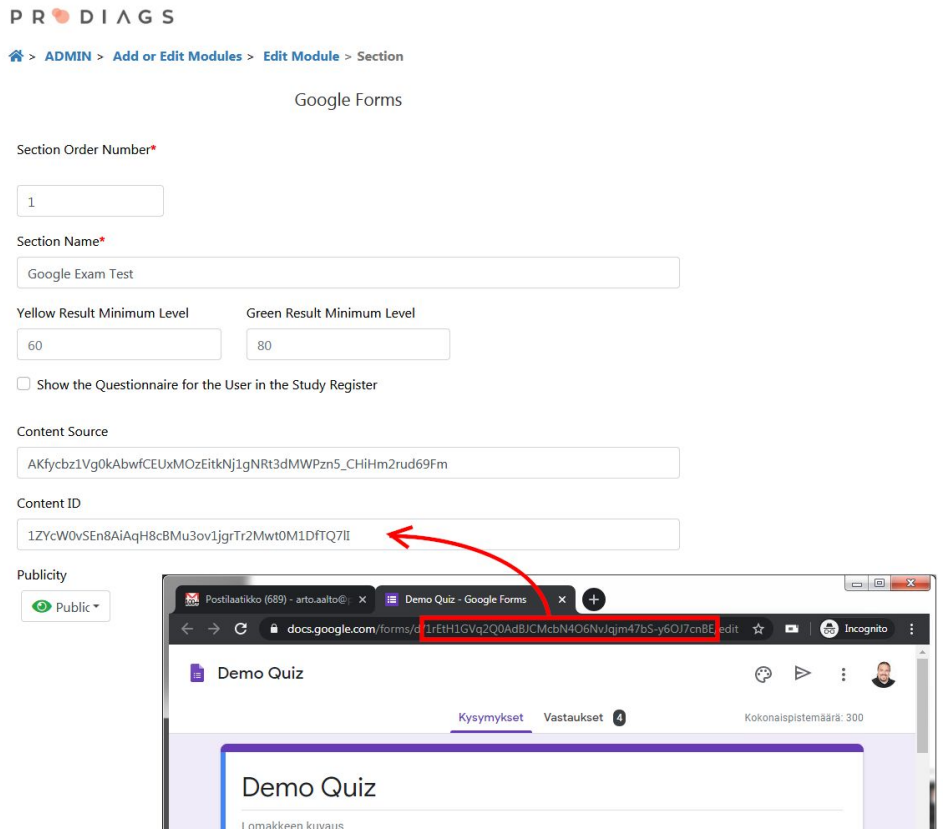

The **Content Source** key is a key that is common to all forms. It can be found in the text file in your organisation shared Google Drive directory.

**Content ID** is the forms unique ID. It can be found in the URL in your documents **edit view**.

:/d/1rEtH1GVq2Q0AdBJCMcbN4O6NvJqjm47bS-y6OJ7cnBE/edit